## How to Print a Credible Coverage Letter

Go to PEIA.wv.gov on your internet browser.

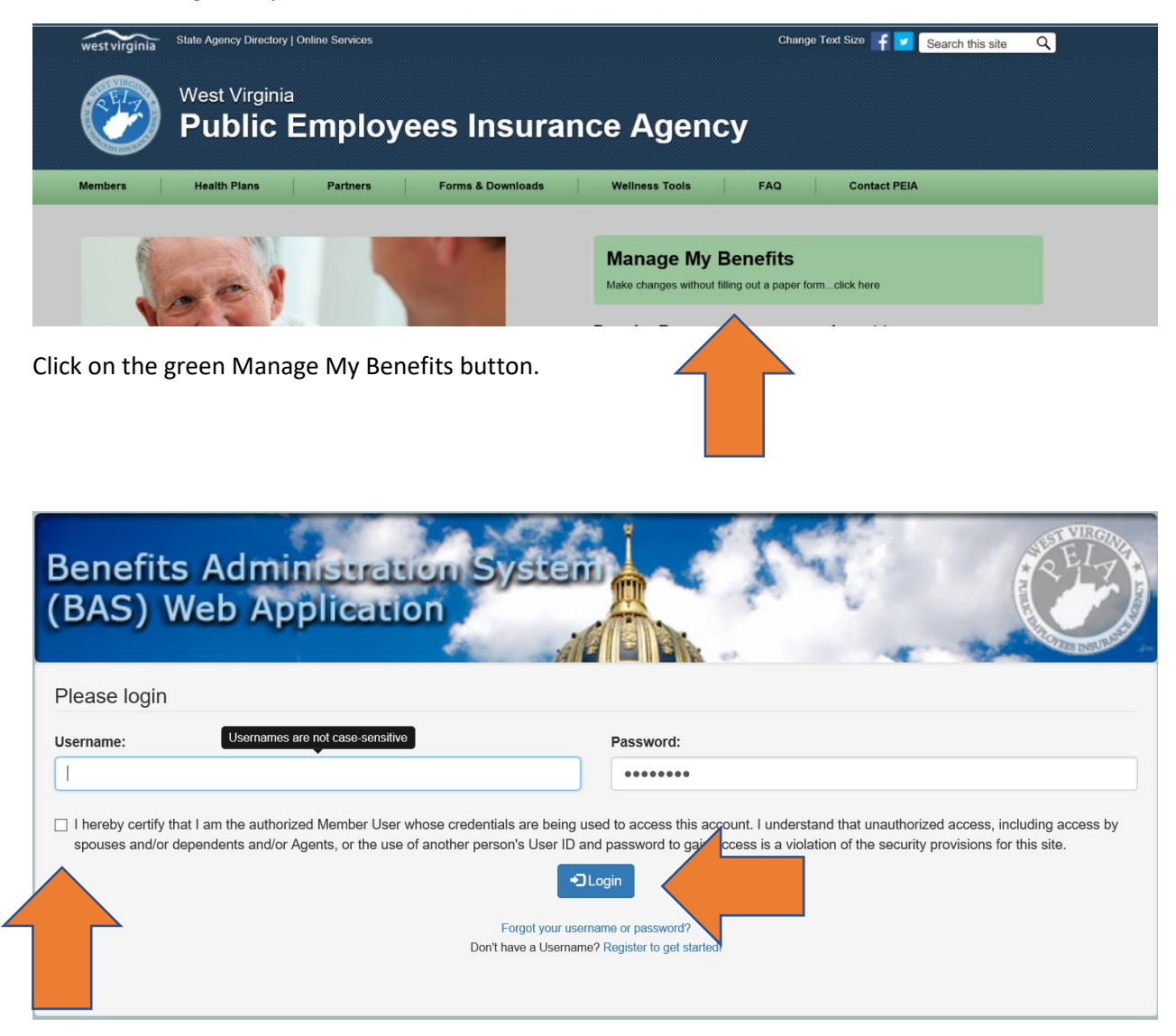

Enter your Username and password and click on the box to certify that you are the authorized user. Then click on the Login button.

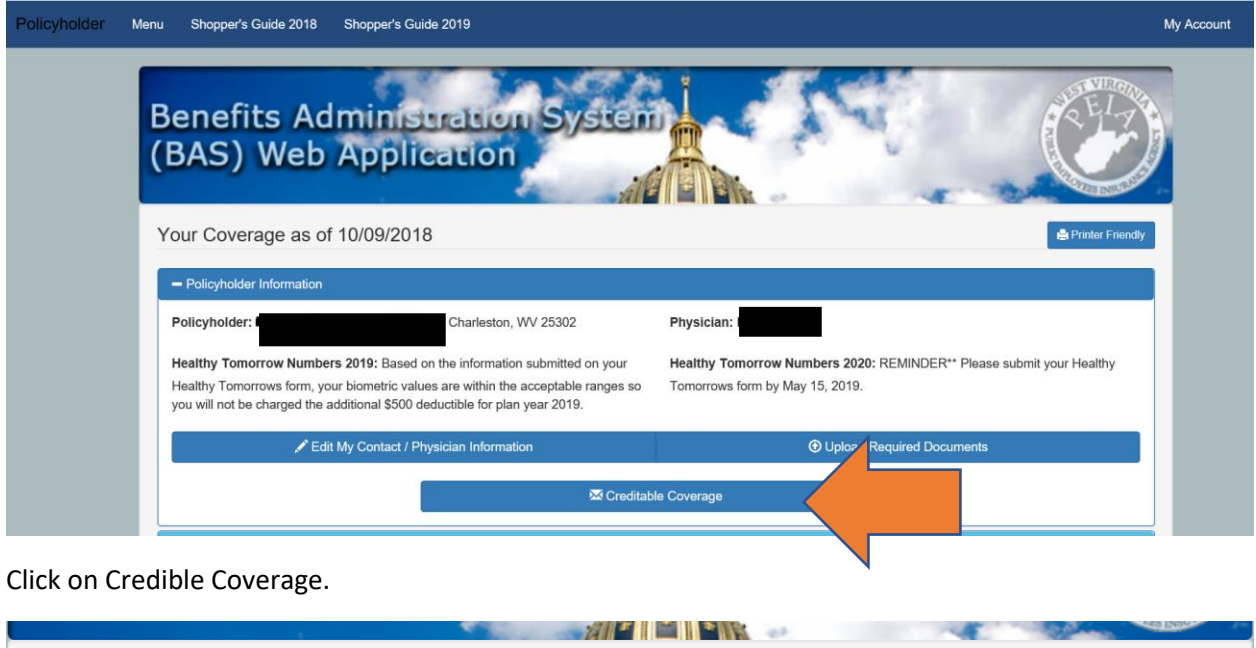

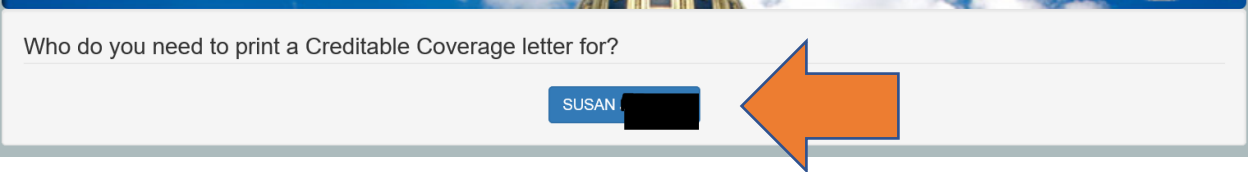

Click on the name of the member for which you want to print a Credible Coverage letter. It will pop up in another window on your web browser. To print a letter for another covered member, close out the letter window and go back to the original window in your web browser.